## L-783M Плата АЦП/ЦАП с сигнальным процессором высокоскоростная многофункциональная

Инструкция по первоначальной настройке

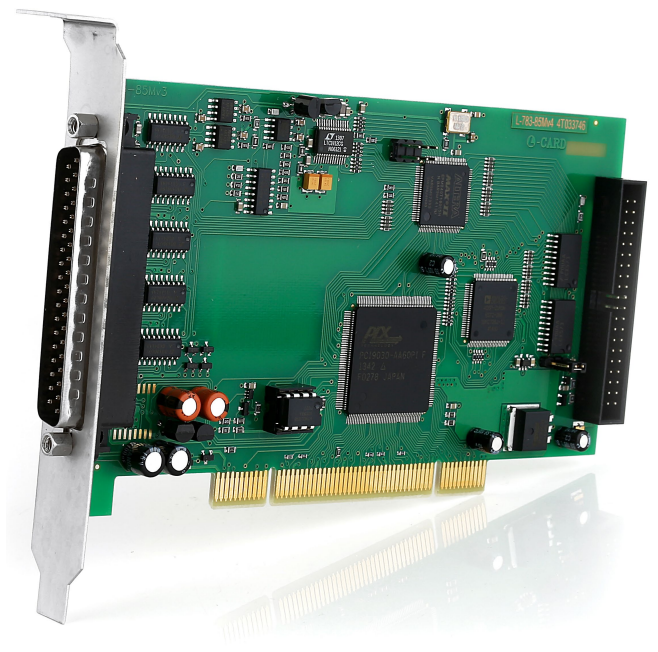

Разработка и производство электронного РАЗРАБОТКА И ПРОИЗВОДСТВО ЭЛЕКТРОННОГО

измерительного оборудования

ИЗМЕРИТЕЛЬНОГО ОБОРУДОВАНИЯ

Ревизия 1.0.0 Июнь 2018

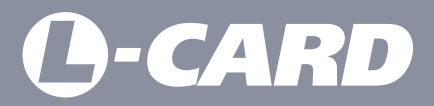

suppor[t@lcard.ru](mailto:en@lcard.ru) www.[lcard.ru](http://en.lcard.ru)

**ВНИМАНИЕ!** В случае возникновения проблем при установке или настройке продукта просим Вас связаться со специалистами технической поддержки ООО "Л Кард" любым удобным способом.

 Форма на сайте: *http://www.lcard.ru/support/contact* Телефон: *+7 (495) 785-95-25* E-mail: *support@lcard.ru*

## СОДЕРЖАНИЕ

#### Общие сведения

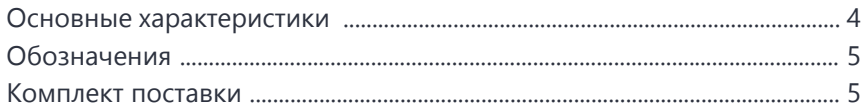

### Подключение и настройка

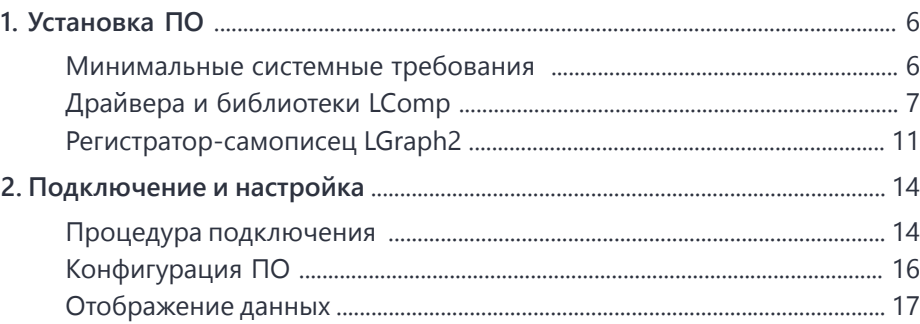

## ОБЩИЕ СВЕДЕНИЯ

#### Основные характеристики

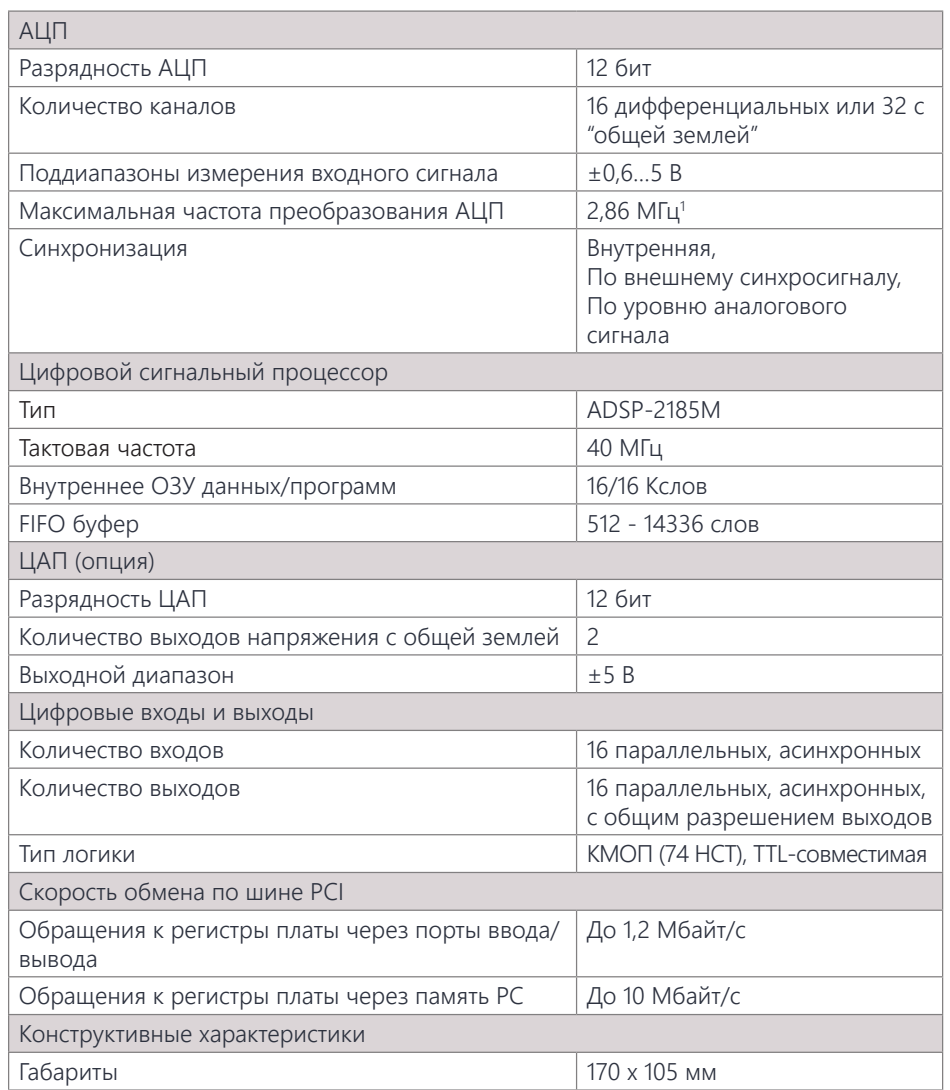

1 Данное изделие не поддерживает DMA. Это означает, что реальное значение максимальной частоты сбора данных зависит от архитектуры используемой материнской платы и текущей загрузки процессора.

# **O-CARD**

#### Обозначения

В данном руководстве применяется следующая система обозначений элементов устройства:

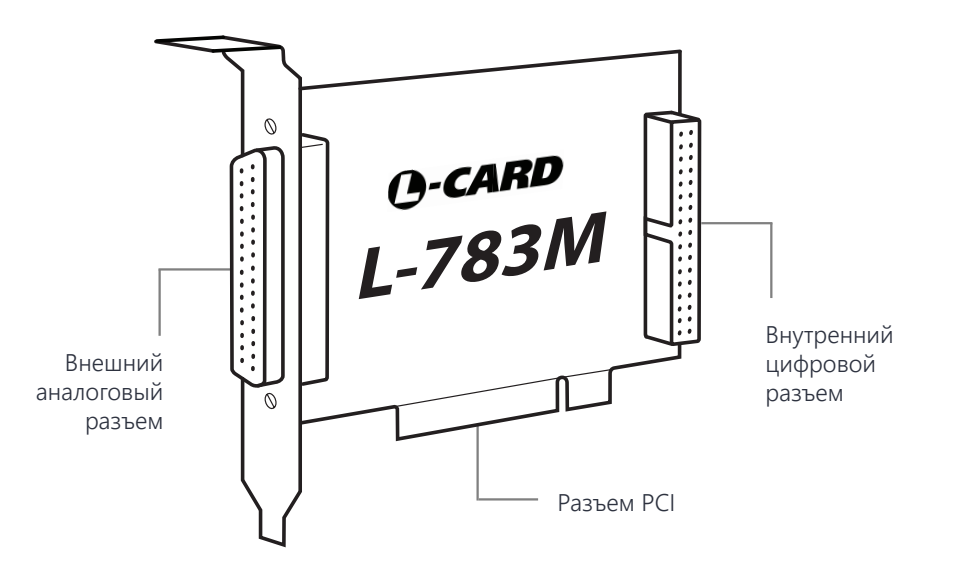

#### Комплект поставки

В комплект поставки изделия входят следующие компоненты:

- Плата L-783M (1 шт.)
- Кожух DP-37С (1 шт.)
- Разъем DB-37F (1 шт.)
- CD с документацией и программным обеспечением (по запросу)

## ПОДКЛЮЧЕНИЕ И НАСТРОЙКА

## 1. Установка ПО

#### Минимальные системные требования

**ВНИМАНИЕ!** Данное руководство содержит описание процедуры установки и настройки работы платы L-783M с компьютером под управлением ОС Windows. Для ОС Linux используйте соответствующее ПО из раздела "Библиотека файлов" *[http://](http://www.lcard.ru/download/#libpart3) [www.lcard.ru/download/#libpart3](http://www.lcard.ru/download/#libpart3)*.

Для работы необходимого программного обеспечения Вам потребуется:

- 32-разрядный (x86) или 64-разрядный (x64) процессор с тактовой частотой 1 ГГц или выше
- 265 MF 03V
- 80 МБ свободного места на жестком диске
- ОС Windows не ниже версии XP (на некоторых компьютерах возможна работа программ в операционной системе Windows 2000)
- Графическое устройство DirectX 9 с драйвером WDDM 1.0 или более поздней версии

Дополнительные требования для использования некоторых функций:

- Доступ в Интернет (может взиматься плата)
- Оптимальное разрешение дисплея не ниже 1280х1024
- Для записи результатов на USB-flash или DVD и компакт-диски требуется порт USB или совместимый оптический дисковод

Если Вы используете плату производства ООО «Л Кард» на данном ПК впервые, то перед началом работы необходимо установить следующие программные продукты (подробное описание процедуры установки см. ниже):

- Драйвера и библиотеки LComp *http://www.lcard.ru/download/lcomp.exe*
- Регистратор-самописец LGraph2 *http://www.lcard.ru/download/lgraph2.zip*

#### Драйвера и библиотеки LComp

Для установки необходимых драйверов и библиотек под ОС Windows, необходимо скачать и запустить установщик LComp *http://www.lcard.ru/download/lcomp.exe*.

**L-CARD** 

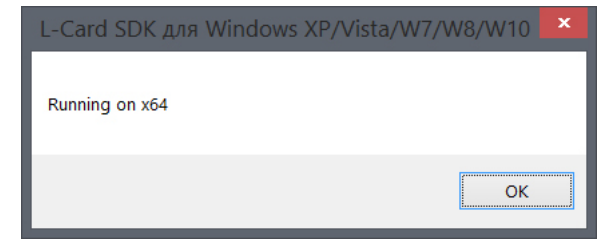

Подтвердите разрядность системы нажатием "ОК". В открывшемся окне мастера установки нажмите "Далее" для продолжения.

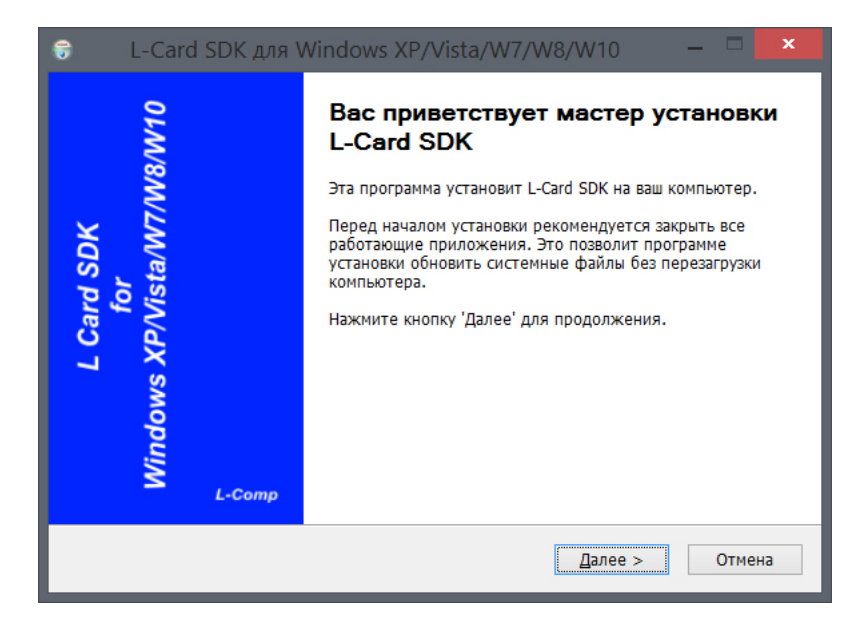

## 1. Установка ПО

**O-CARD** 

Ознакомьтесь с лицензионным соглашением и нажмите "Принимаю" для продолжения.

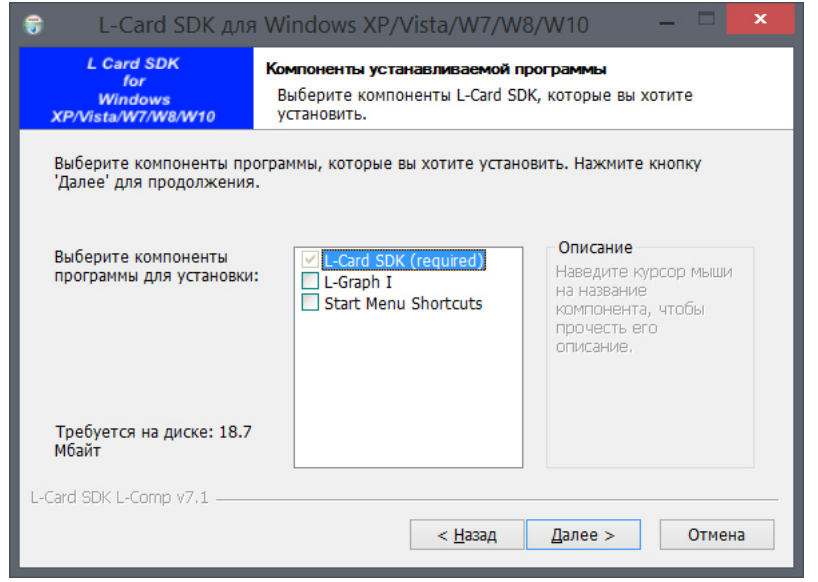

Выберите компоненты пакета, необходимые к установке (минимально - L-Card SDK). Нажмите "Далее" для продолжения.

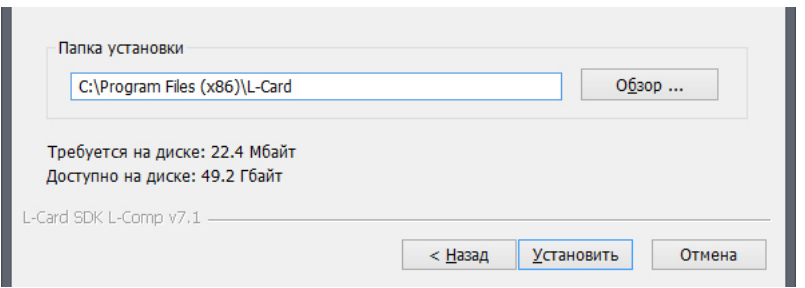

Выберите каталог на диске, в который Вы хотите установить программу (по нажатию кнопки "Обзор"), или оставьте адрес, указанный по умолчанию. Подтвердите установку продукта нажатием кнопки "Установить".

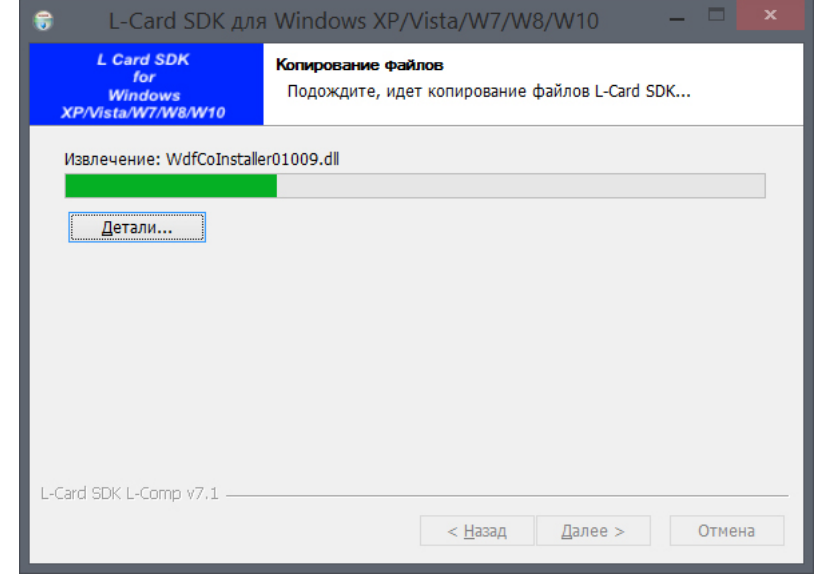

В процессе установки Вам будет предложено запустить Мастер установки драйверов устройств. Для продолжения нажмите "Далее".

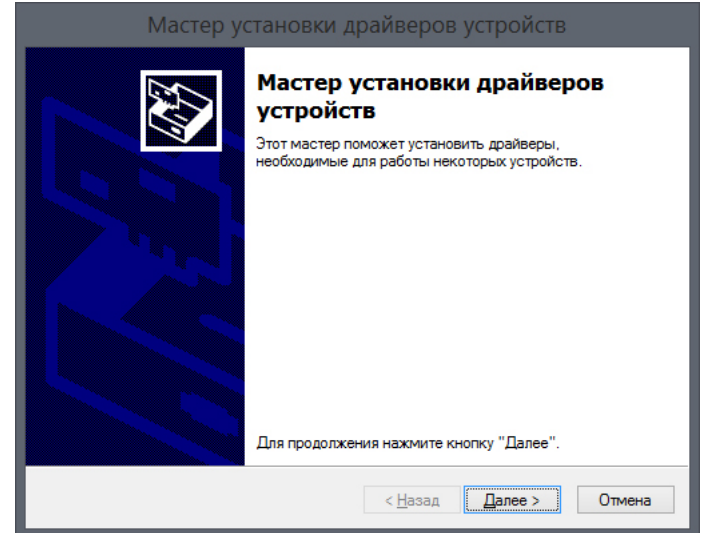

## 1. Установка ПО

В случае появления предупреждения системы безопасности Windows подтвердите установку нажатием кнопки "Установить" (флаг "Всегда доверять программному обеспечению L Card Ltd." оставьте включенным).

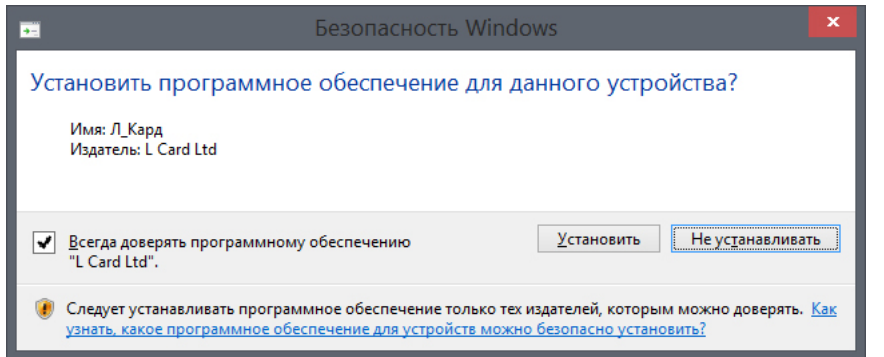

По завершении установки драйверов нажмите "Готово".

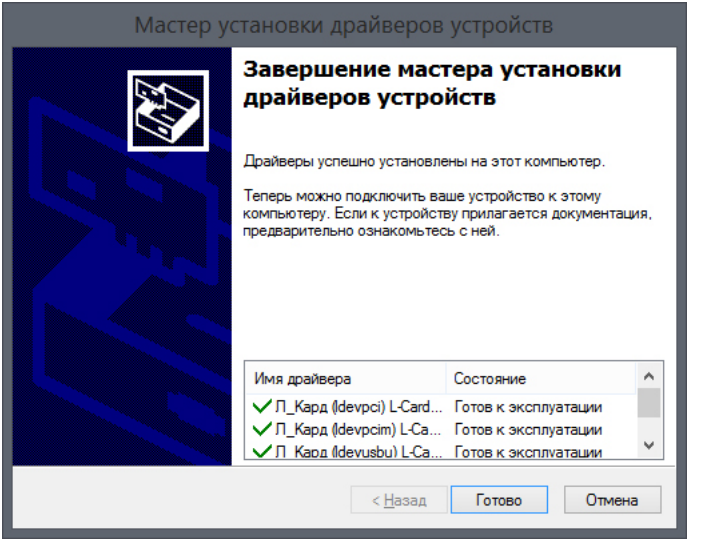

Перезагрузите компьютер.

# **O-CARD**

#### Регистратор-самописец LGraph2

Для регистрации и визуализации данных в системе Windows необходимо скачать и запустить установщик программы LGraph2 *http://www.lcard.ru/download/lgraph2.zip*.

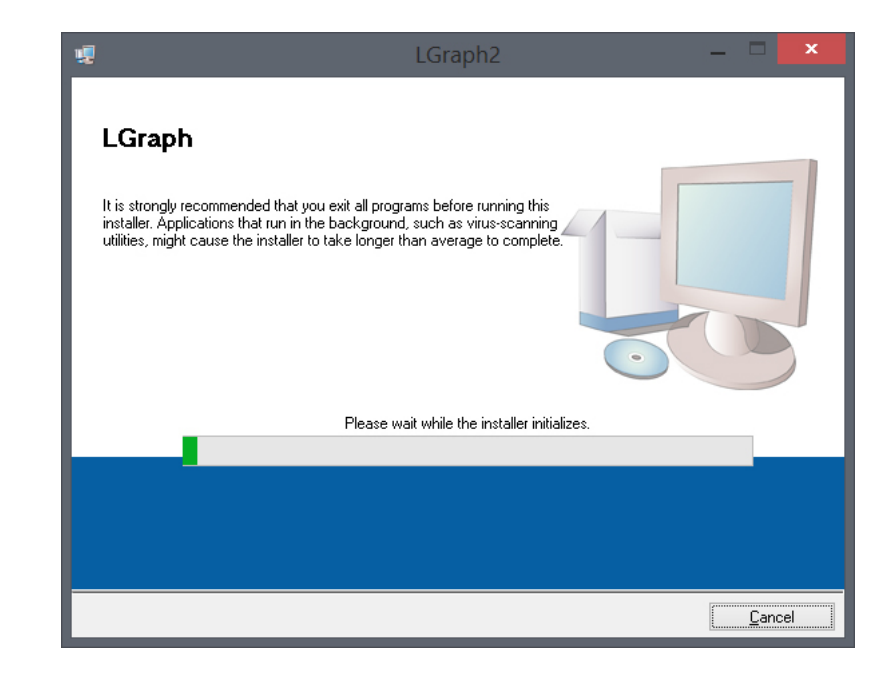

Выберите каталог на диске, в который Вы хотите установить программу (по нажатию кнопки "Browse"), или оставьте адрес, указанный по умолчанию. Нажмите "Next" для продолжения.

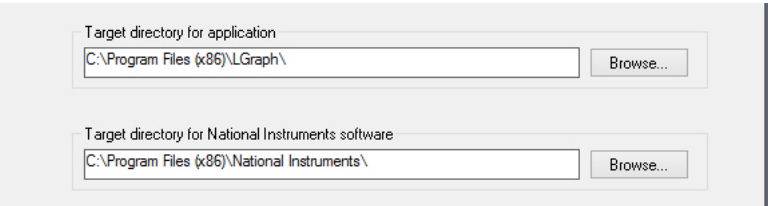

## 1. Установка ПО

**O-CARD** 

Подтвердите установку продукта нажатием кнопки "Next". При необходимости сохранить лог установки нажмите "Save File" и выберите место назначения лога.

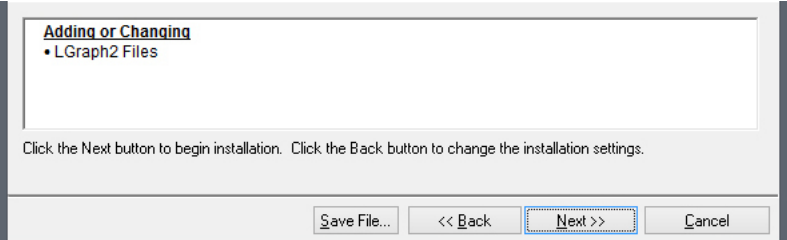

По завершении установки нажмите "Finish".

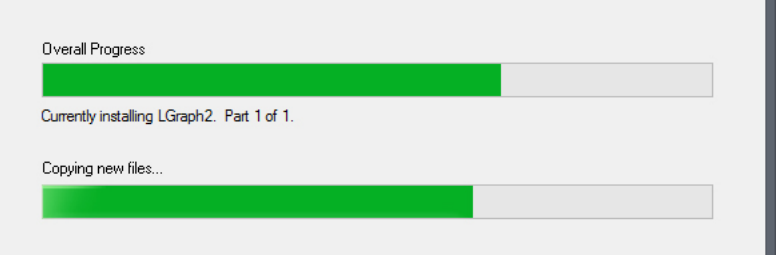

Система предложит выполнить перезагрузку. Перезагрузите компьютер после установки программы нажатием кнопки "Restart".

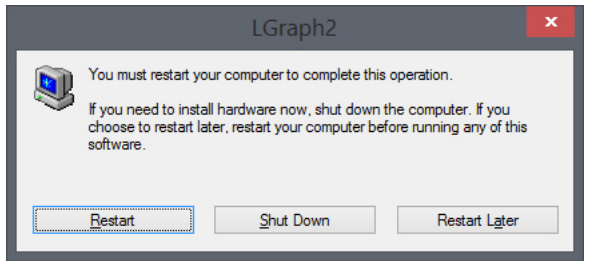

Для запуска программы используйте ярлык **LGraph2** (путь по умолчанию: \Program Files (x86)\LGraph\lgraph2.exe).

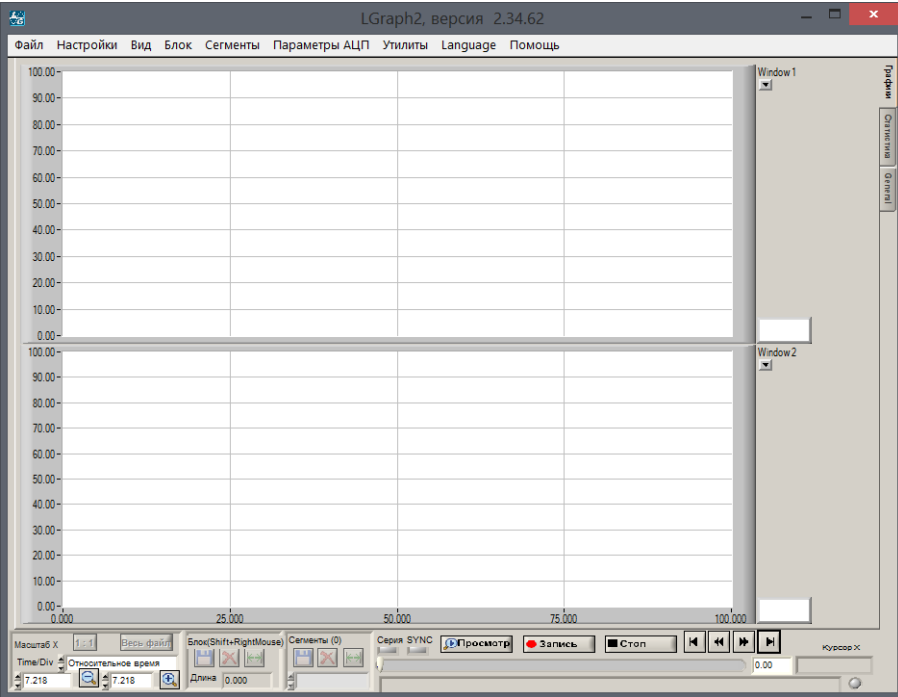

## 2. Подключение и настройка

Установите плату L-783M в разъем PCI материнской платы компьютера.

Для регистрации аналоговых сигналов датчиков подключите их к 37-контактному внешнему сигнальному разъему L-783M (используйте переходник DB-37F-increaser). Цифровой источник данных подключается к внутреннему сигнальному разъему платы (используйте кабель цифровых сигналов АС-7ХХ). Все аксессуары доступны для заказа на сайте *www.lcard.ru*.

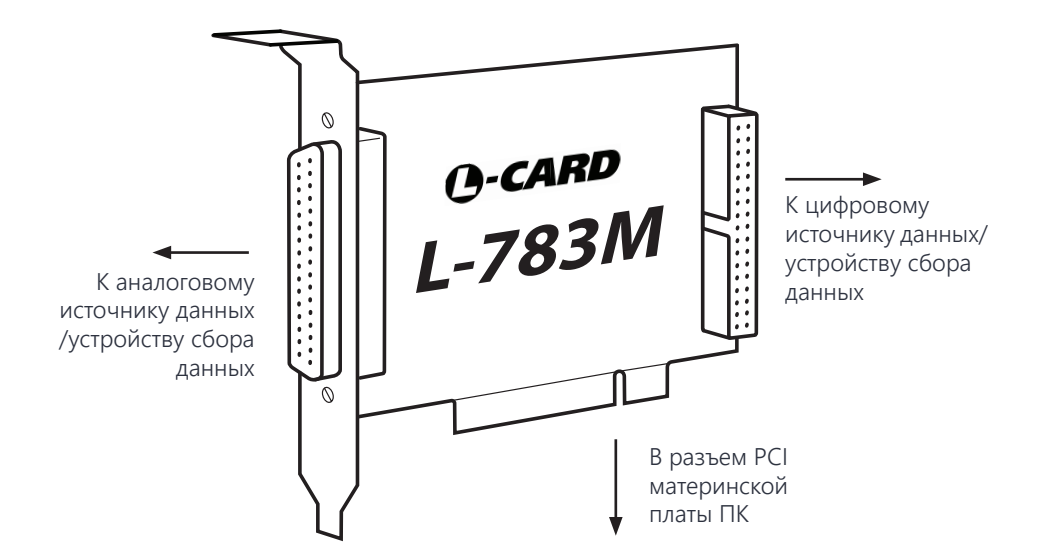

Если драйвера LComp установлены корректно, система отобразит окно подтверждения настройки оборудования.

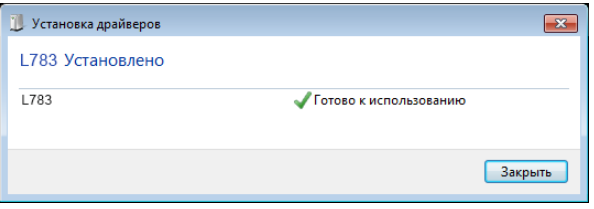

Процедура подключения В противном случае необходимо вручную указать расположение установленных драйверов в "Диспетчере устройств", нажав правой кнопкой мыши на наименовании устройства и выбрав "Обновить драйверы".

**A-CARD** 

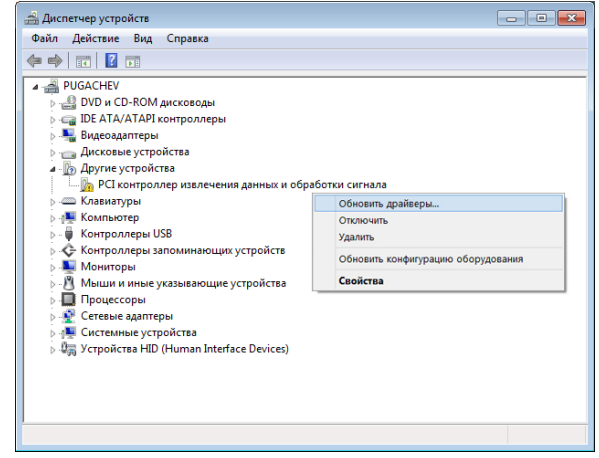

В открывшемся окне выберите "Выполнить поиск драйверов на этом компьютере" и укажите расположение каталога с установленными драйверами и библиотекой L-Card SDK.

Система выполнит установку необходимых драйверов, после чего плата L-783M должна корректно отобразиться в "Диспетчере устройств".

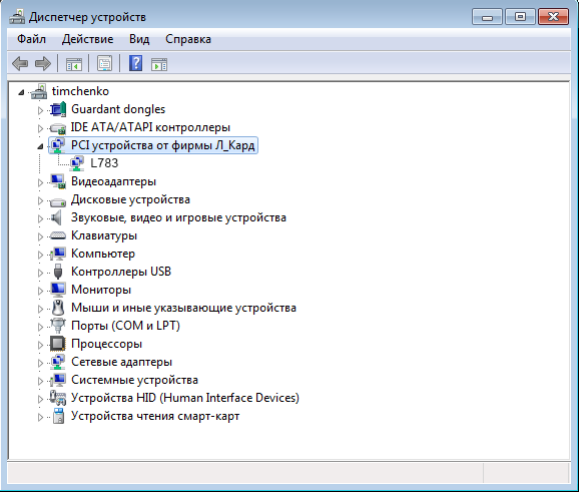

## 2. Подключение и настройка

# **O-CARD**

#### Конфигурация ПО

Запустите программу **LGraph2** (путь по умолчанию: \Program Files (x86)\LGraph\ lgraph2.exe), выберите пункт меню Параметры АЦП > Настройка оборудования и убедитесь, что плата L-783M присутствует в перечне подключенного оборудования. В противном случае нажмите кнопку "Обновить список".

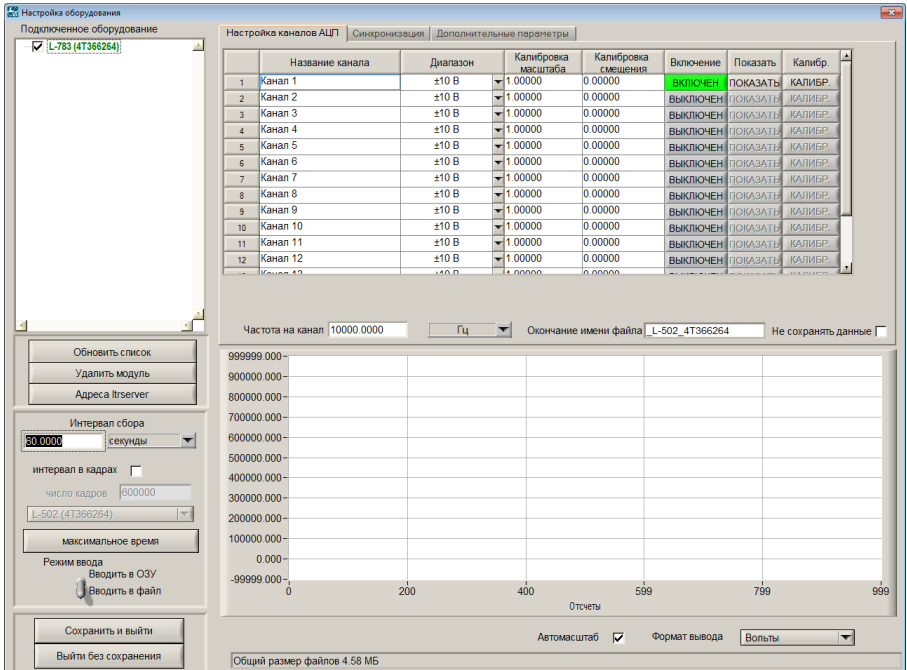

Включите нужные каналы измерения и нажмите "Сохранить и выйти".

#### Отображение данных

Для отображения сигналов датчиков используйте режим "Просмотр" (включается нажтатием одноменной кнопки на нижней панели управления LGraph2). Подробнее о работе с программой LGraph2 читайте в соответствующем руководстве пользователя.

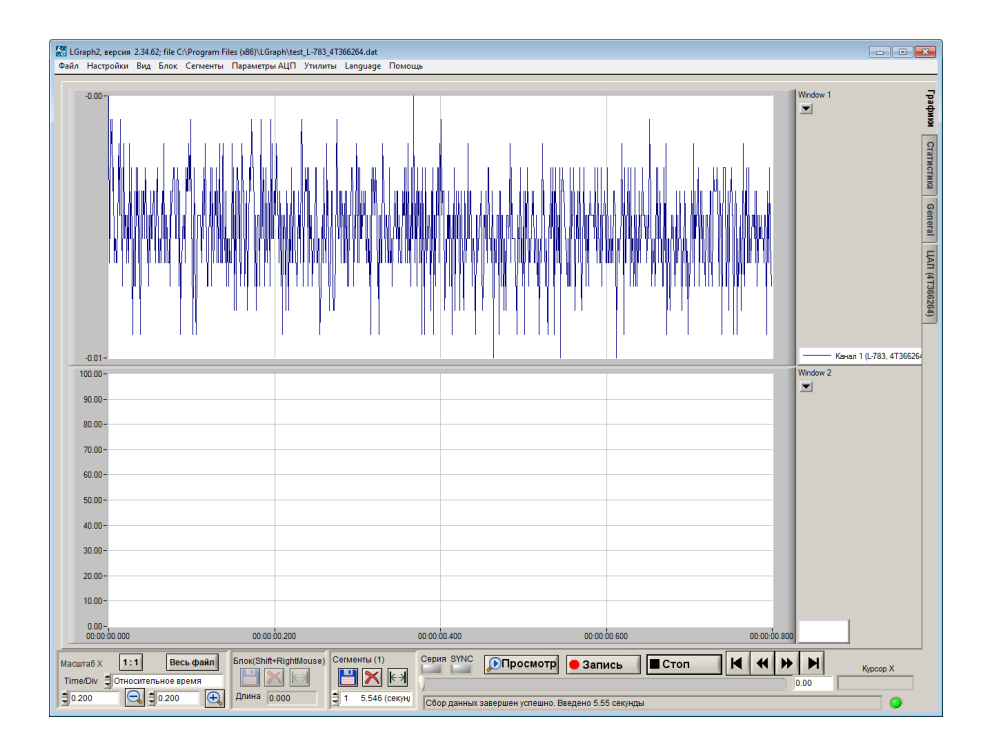

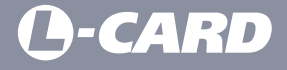

117105, Москва, Варшавское шоссе, д. 5, корп. 4, стр. 2

Телефон: *+7 (495) 785-95-25* Факс: *+7 (495) 785-95-14*

Отдел продаж: *sale@lcard.ru* Техническая поддержка: *support@lcard.ru*

*http://lcard.ru*